## 1 Öffne eine leere Präsentation und wähle als Ausgabemedium *Papier*

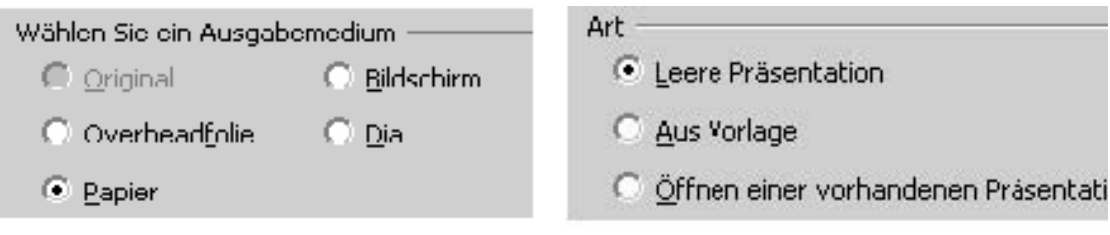

**2** Bevor du jetzt weitermachst, beachte bitte Folgendes:

 Stelle vor dem Bearbeiten unbedingt das endgültige Papierformat ein, denn wenn du das Poster vergrößern möchtest, werden auch automatisch die Bilder vergrößert und so beim späteren Ausdrucken unscharf.

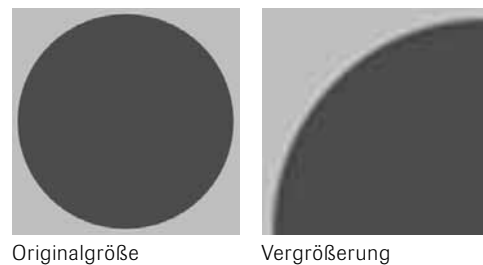

## 3 Einstellen der Papiergröße

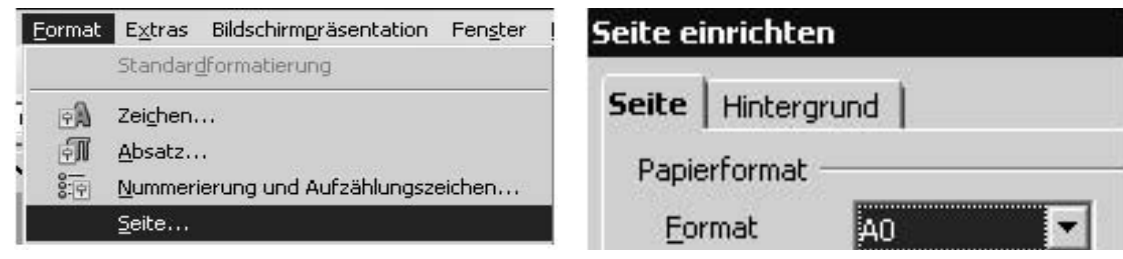

## 4 Einstellen der Standard-Schriftgröße

Dein Poster hat das Papierformat A 0 (Breite 84,1 cm x Höhe 118,9 cm), d. h., die Seitenvorschau wird am Bildschirm sehr stark verkleinert angezeigt. Bevor du Textobjekte hinzufügst, solltest du eine Standard-Schriftgröße von mindestens 100 Punkt (pt) festlegen (später kannst du die Schriftgröße der einzelnen Textobjekte anpassen). Es könnte sonst passieren, dass sich auf deinem Poster ein Textelement befindet, das du erst auf dem Ausdruck siehst.

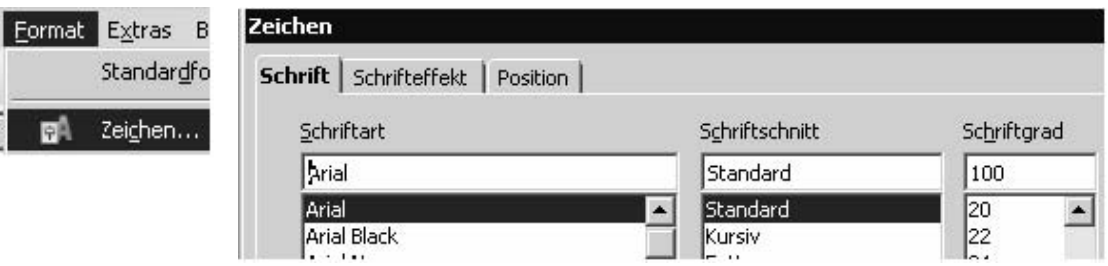

## 5 Drucken

 Das fertig gestaltete Poster musst du zum Drucken als PDF-Dokument exportieren.

## *Die Quizvorlage befindet sich auf der DVD.*

Hast du das Dokument "Scratch" schon gelesen? Gut, dann hast du jetzt kein Problem, eigene Fragen und Antworten in die Vorlage einzufügen.

1 Lade die Datei hoch und klicke anschließend auf das Symbol *Fragen*. Hier siehst du das dazugehörige Skript, in dem bereits eine Frage eingegeben wurde.

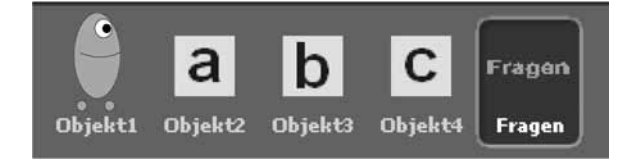

**2 Fragen ändern:** Weiße Textfelder doppelt anklicken und den Text bearbeiten.

#### 3 Neue Fragen hinzufügen:

Die erste Zeile des letzten Fragenblocks mit der rechten Maustaste anklicken … und im Pop-up-Menü *Duplizieren* wählen.

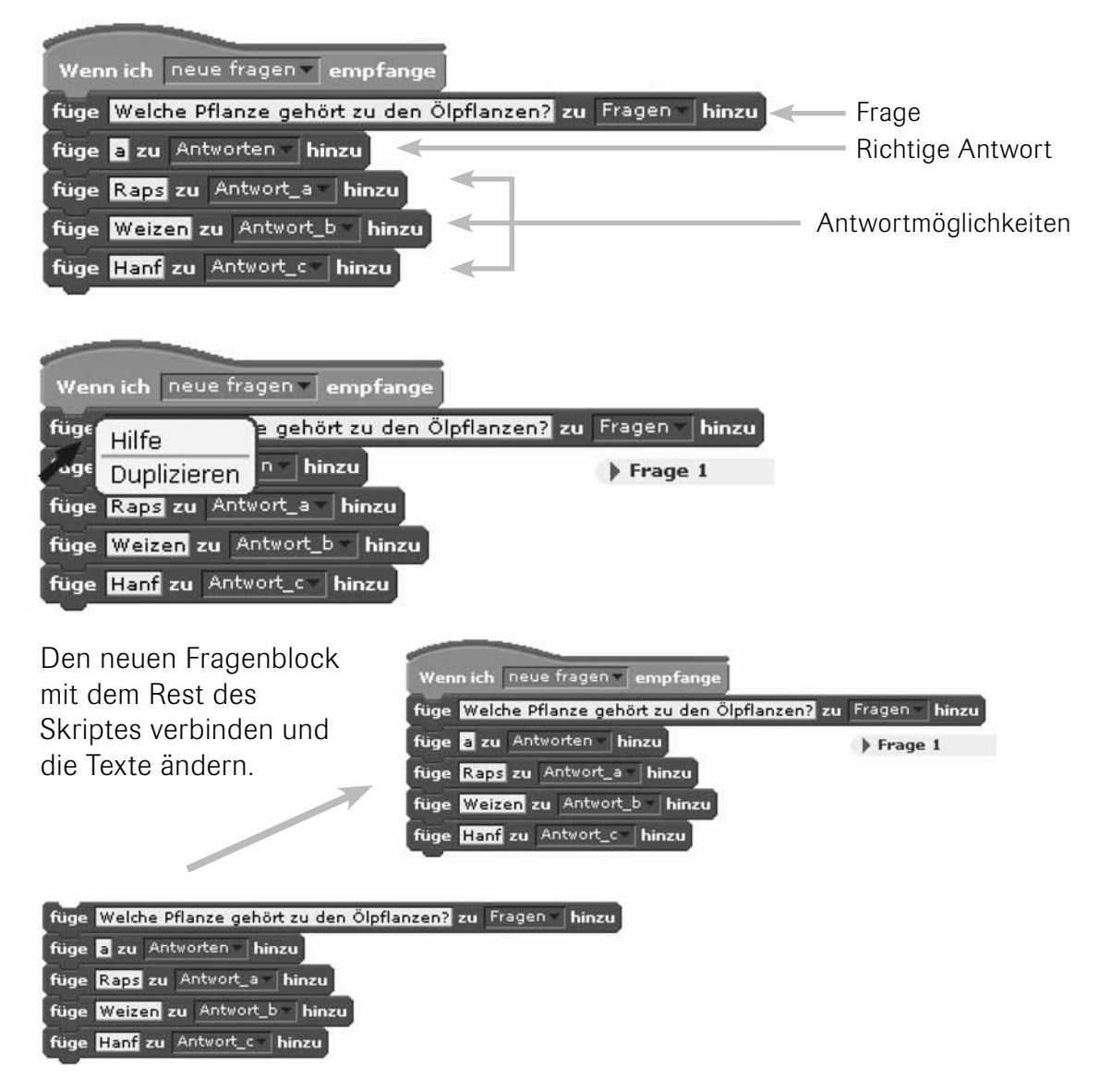

## 4 Scratchprogramme in einem HTML-Dokument darstellen

 Dafür benötigst du folgende Dateien:

- • *ScratchApplet.jar* und *soundbank.gm http://scratch.mit.edu/static/misc/ScratchApplet.jar http://scratch.mit.edu/static/misc/soundbank.gm*
- • die Programmdatei, die du mit Scratch erzeugt hast, in diesem Fall *scratch1.sb*
- ein HTML-Dokument mit folgendem Inhalt

```
<html><body><applet id="ProjectApplet" style="display:block" code="ScratchApplet" codebase="./"
archive="ScratchApplet.jar" height="387" width="482">
<param name="project" value="scratch1.sb">
\langleapplet\rangle</body>
</html>
```
Diese Datei muss mit einem Texteditor (z. B. Notepad), der reinen ASCII-Code erzeugt, erstellt werden und die Dateierweiterung .HTML haben.

 Zur Darstellung der Scratchdatei mit einem Web-Browser wird Java benötigt. Also musst du jetzt einfach die Einstellungen deines Web-Browsers entsprechend anpassen.

## 5 Scratchprogramme in ausführbare Dateien umwandeln

Der Compiler **Scratch2Exe** erzeugt aus Scratchdokumenten ausführbare Programme.

*http://chirp.scratchr.org/scratch2exe.html*

Diese Einführung in HTML enthält nur die wichtigsten Grundlagen und ermöglicht dir den Einstieg in die Erstellung von HTML-Dokumenten. Sie reicht aus, um einfache HTML-Seiten zu gestalten.

 Tipp: Weitere Informationen und sehr gute Seiten zu diesem Thema findest du auch im Internet - schau mal unter Punkt 6 "Hilfreiche Links im Internet".

#### 1 Welche Programme brauche ich?

 HTML-Dateien bestehen aus reinem ASCII-Text, d. h., es werden nur Zeichen verwendet, die über die Computertastatur eingegeben werden können. Zur Erstellung einer HTML-Datei benötigst du keine spezielle Software, nur einen Texteditor, der reinen ASCII-Text erzeugt. Webseiten müssen immer die Dateinamen-Erweiterung HTM oder HTML haben, sonst können sie nicht vom Browser interpretiert werden.

Für den Anfang genügt das **Notepad,** das bei Windows mitgeliefert wird. Bitte achte darauf, dass du beim Speichern die Erweiterung HTM oder HTML hinzufügst. Man kann HTML-Seiten auch mit speziellen WYSIWYG-HTML-Editors erstellen. Es ist jedoch hilfreich, wenn man den Quelltext auch "per Hand" bearbeiten kann (sieh mal bei "Hinweise zur Software" nach).

#### 2 HTML-Befehle

 Neben dem eigentlichen Text können HTML-Dateien auch Befehle – sogenannte Tags – enthalten. Diese Befehle werden durch spitze Klammern markiert und von einem Browser interpretiert. Bei diesen Befehlen handelt es sich um Formatierungsbefehle wie die Schriftfarbe oder Schriftgröße. Darüber hinaus lassen sich mit ihnen Grafiken anzeigen und andere HTML-Dateien öffnen. 

 Fast alle Befehle von HTML bestehen aus einem einleitenden und einem abschließenden Tag. Der Text dazwischen ist der "Gültigkeitsbereich" für die betreffenden Tags.

#### 2.1 Die Basis oder das Grundgerüst einer HTML-Datei

 Eine HTML-Datei besteht generell aus folgenden zwei Teilen:

Head (Kopf: enthält Angaben zum HTML-Dokument)

Body (Körper: enthält den eigentlichen Inhalt der Seite)

Das Grundgerüst einer HTML-Seite sieht also so aus:

 $<$ html $>$  $<$ head $>$ <title>NAWARO-Projekt</title> </head> <body> Hallo World  $<$ /body  $<$ /html $>$ 

## 2.2 Einfache Formatierungsbefehle in HTML

 $Ü$ berschrift <H#> ........ </H#>

 (# steht für eine Zahl von 1 bis 6, je größer die Zahl, desto kleiner die Schrift)

 <H# align=left>.........</H#> Überschrift linksbündig <H# align=center> </H#> Überschrift zentriert <H# align=right>......</H#> Überschrift rechtsbündig

## Neuer Absatz  $\langle p \rangle$

 <p align=left> folgender Absatz linksbündig

 <p align=center> folgender Absatz zentriert

 <p align=right> folgender Absatz rechtsbündig

#### Zeilenumbruch <br>

#### Textauszeichnungen

 $$  $\langle i \rangle$  ...  $\langle i \rangle$  kursiv  $\langle u \rangle$  ...  $\langle u \rangle$  unterstrichen  $\langle \text{sub} \rangle$  ...  $\langle \text{sub} \rangle$  tiefgestellt  $\langle \text{sup} \rangle$  ...  $\langle \text{sup} \rangle$  hochgestellt

**Schriftaröße** <font size =  $#$ "> </font> (# steht für eine positive oder negative Zahl)

**Schriftfarbe**  $\leq$  font color = "farbe" $>>$ /font $>$ 

 Zum besseren Verständnis hier ein einfaches Beispiel:

#### Quellcode:

 $<$ html $>$ 

 $<$ head $>$ <title>NAWARO-Projekt</title> </head> <body> <H2 align=center>Methangas ist ein problematisches Treibhausgas< /H2>  **Methangas** $<$ **/b** $>$  **ist wesentlich leichter als Luft.**  $\leq$ font size = "4" color = "red" $>$  Bei Freisetzung steigt es deshalb schnell in höhere Schichten der Atmosphäre.< /font><br><br> Es verstärkt den Treibhauseffekt <i>wesentlich</i>stärker als  $\langle h \rangle$ Kohlenstoffdioxid $\langle h \rangle$  $<$ /body>  $\langle$ /html $\rangle$ 

Im Klartext – das Ergebnis:

## **Methangas ist ein problematisches Treibhausgas**

**Methangas** ist wesentlich leichter als Luft. Bei Freisetzung steigt es deshalb schnell in höhere Schichten der Atmosphäre.

Es verstärkt den Treibhauseffekt *wesentlich* stärker als **Kohlenstoffdioxid.**

#### 2.3 Grafiken anzeigen

 $\leq$ img src="Dateiname" $>$ Beispiel: <img src="images/rapsblüten.jpg"> Pfad und Dateiname der Bilddatei 2.4 Verweise **2.4.1** Verweise zu anderen HTML-Dateien auf dem gleichen Rechner Beispiel:

 $\leq$ a href="Rapsölmühle.htm">Funktion einer Rapsölmühle $\leq$ /a>

Pfad und Dateiname der HTML-Datei

.Dieser Text wird auf der Seite dargestellt.

 2.4.2 Verweise zu HTML-Dateien auf fernen WWW-Servern Beispiel:

<a href="http://www.nawaro.de/schueler/Rapsölmühle.htm">Rapsöl</a>

URL, Pfad und Dateiname der HTML-Datei

.Dieser Text wird auf der Seite dargestellt.

#### 2.5 Tabellen

```
<TABLE BORDER = 1><TR><TD>Inhalt Zelle 1 von Zeile 1< /TD>
<TD>Inhalt Zelle 2 von Zeile 1< /TD>
</TR><TR><TD>Inhalt Zelle 1 von Zeile 2</TD>
<TD>Inhalt Zelle 2 von Zeile 2</TD>
<TD>Inhalt Zelle 3 von Zeile 2</TD>
</TABLE>
```
 Beispiel:

<TABLE BORDER=#> </TABLE> Anfang und Ende der Tabelle mit der Angabe der Rahmendicke <TR> </TR> Anfang und Ende einer Tabellenzeile <TD> </TD> Anfang und Ende einer Tabellenspalte

## 2.6 Umlaute und Sonderzeichen

 Verschiedene Computersysteme haben unterschiedliche Codes für Umlaute und Sonderzeichen. So kann es vorkommen, dass diese Zeichen auf einem anderen Rechner nicht richtig dargestellt werden. Deshalb solltest du sie wie folgt "maskieren":

 $\ddot{a}$  = ä  $\ddot{A}$  = Ä  $\ddot{0}$  = ö  $\ddot{0}$  = Ö  $\ddot{u}$  = Ü  $\ddot{B}$  = ß Leerschritt  $=$  &nbsp.

## 3 Cascading Style Sheets

 Mit Cascading Style Sheets, kurz CSS, stehen dir weitere Möglichkeiten für das Webdesign zur Verfügung. Ausführliche Infos hierzu findest du unter Punkt 6 "Hilfreiche Links im Internet".

#### 4 Das Browser-Problem

 Leider nicht zu ändern: Verschiedene Browser zeigen unterschiedliche HTML-Dateien an. Deshalb muss man die Seiten häufig mit mehreren Browsern testen.

## 5 Hinweise zur Software

## 5.1 Textorientierte Editors

 Diese Programme dürfen nur reinen ASCII-Code erzeugen, wie das oben erwähnte Notepad.

 Eine empfehlenswerte Alternative ist das kostenlose PSPad, das du unter der Adresse *www.pspad.com* herunterladen kannst. Neben der Syntaxhervorhebung zeichnet es sich vor allem durch die leichte Bearbeitung von HTML-Dokumenten aus.

## 5.2 WYSIWYG-Editors

 Bei diesen Programmen brauchst du keine Vorkenntnisse in HTML. Du kannst den Text und die Formatierungen wie mit einem normalen Textverarbeitungsprogramm eingeben. Trotzdem ist es hilfreich, wenn man selbst Korrekturen am Quellcode anbringen kann. Ein Beispiel liefert der kostenlose Nvu Composer *(www.nvu-composer.de).*

#### 6 Hilfreiche Links im Internet

 Zur Einführung in HTML:

www.htmlbasis.de/frame\_r.htm sehr umfangreich und für Anfänger geeignet *http://de.selfhtml.org* der "Klassiker" oder *www.rzuser.uni-heidelberg.de/~x02/html/tca.htm*

Zum CSS und Webdesign:

*www.siteform.de/tutorials/Style.html* ausführlich, übersichtlich gegliedert *http://de.html.net/tutorials/css*

IrfanView erzeugt eine ausführliche Datei, in der sämtliche Bilder und evtl. die Hintergrundmusik eingebunden sind. Unter *Slideshow* können Einstellungen und Bearbeitungen vorgenommen werden:

1 Bilder auswählen und in das Dateifenster 2 einfügen.

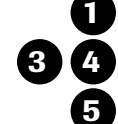

**3 4** Optionen nach Bedarf auswählen.

5 Diashow als EXE-Datei speichern.

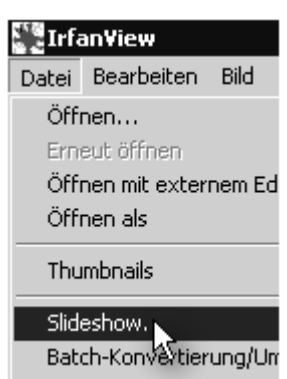

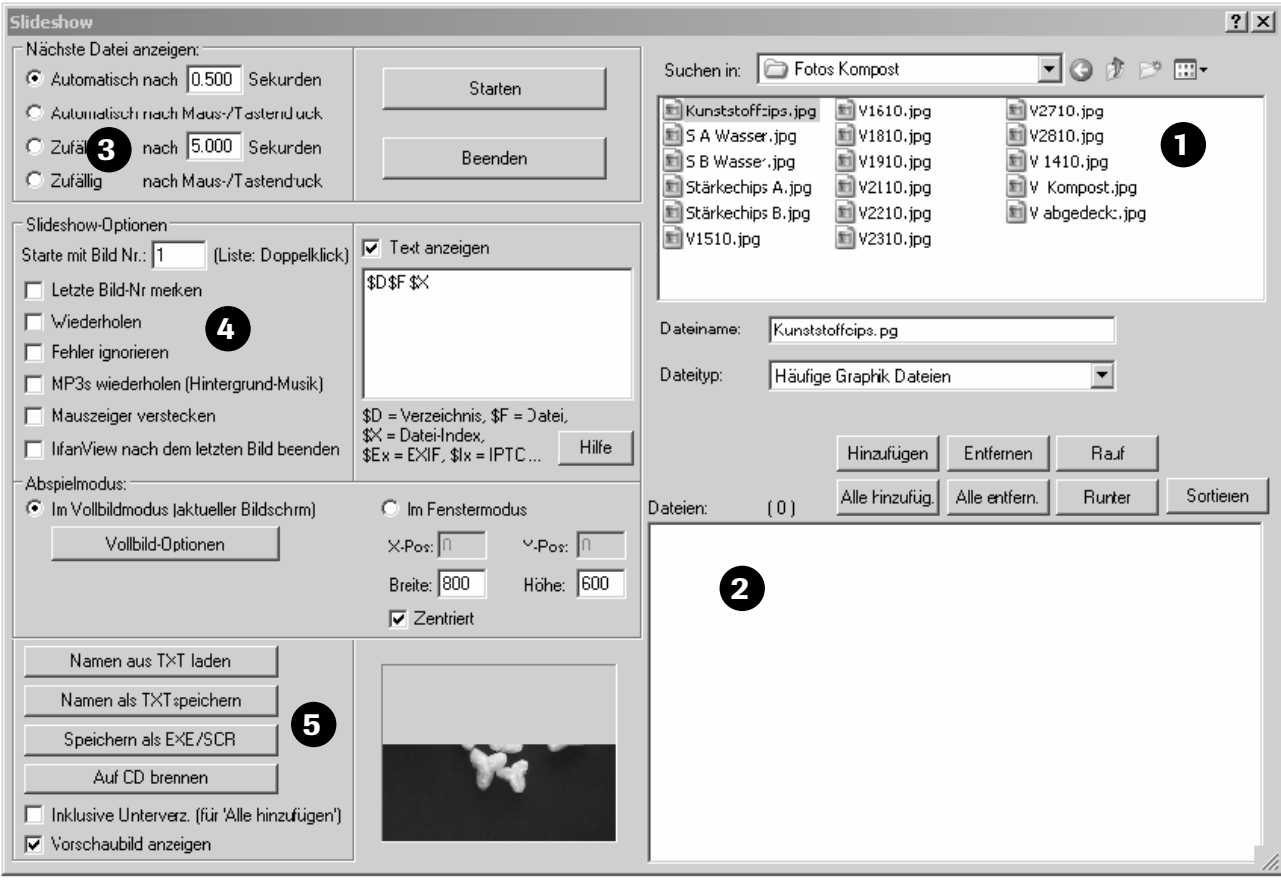

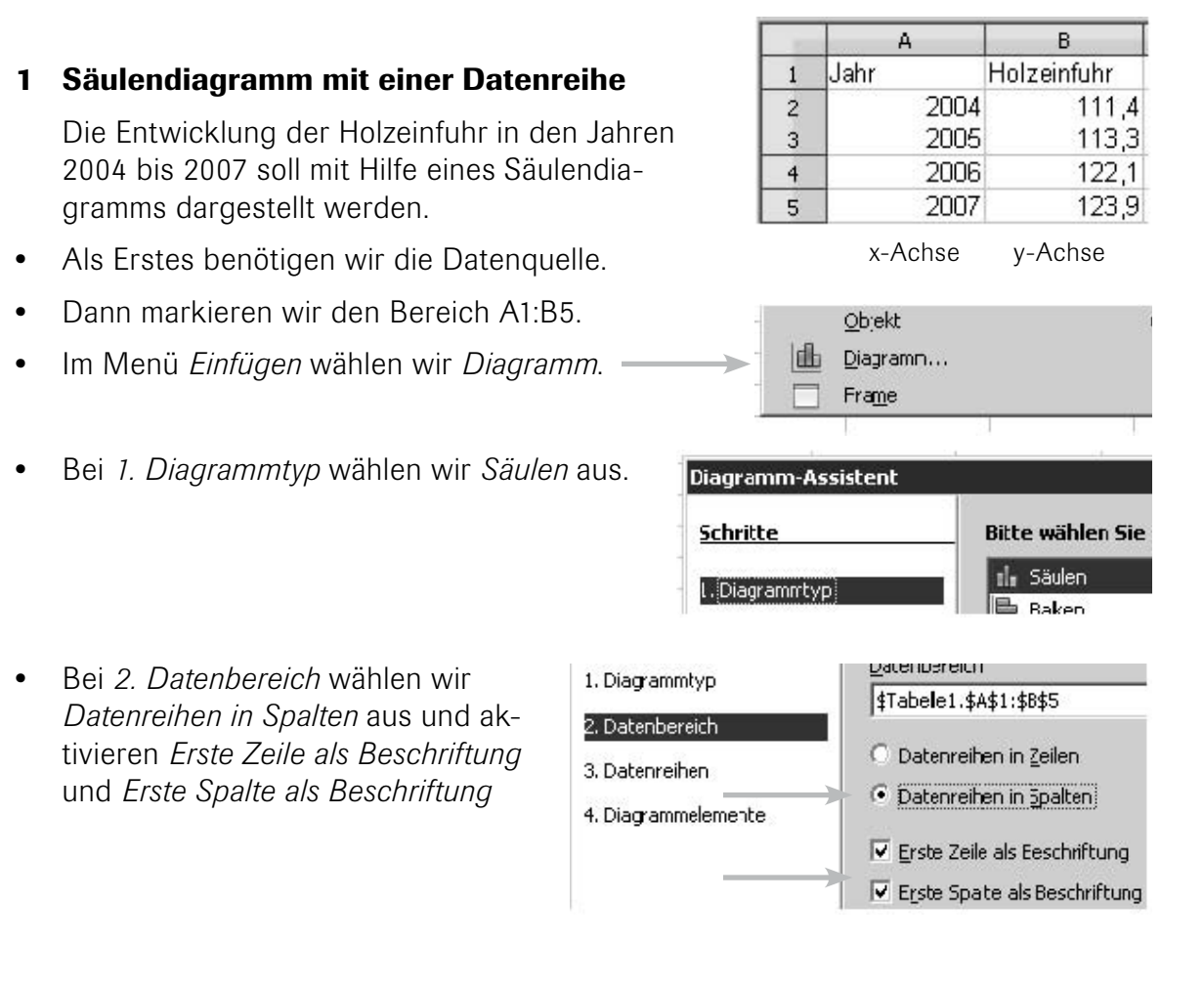

• Bei *4. Diagrammelemente* fügen wir noch einen Titel und die Beschriftungen für die x- und die y-Achse ein. Eine Legende ist bei nur einer Datenreihe nicht nötig.

Wählen Sie Titel, Legenden- und Gittereinstellungen **Schritte** Legende anzeigen Holzeinfuhr **Titel** 1. Diagrammtyp  $C$  Links Untertitel 2. Datenbereich  $\bullet$  Rechts 3. Datenreihen Jahre X-Achse  $C$  Oben 4. Diagrammelemente Y-Achse Mill. qm C Unten

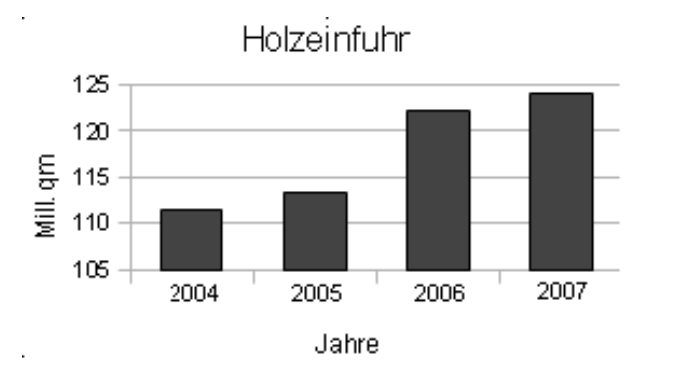

## **Erstellen von Diagrammen mit OpenOffice.org Calc 3.1.1**

## 2 Säulendiagramm mit zwei Datenreihen

 Die Entwicklung der Holzeinfuhr und Holzausfuhr in den Jahren 2004 bis 2007 soll mit Hilfe eines Säulendiagramms dargestellt werden.

 Die Tabelle ist durch die Spalte C mit den Daten für die Holzausfuhr erweitert.

• Wir markieren den Bereich A1:C5. fügen ein Diagramm ein und verfahren wie beim ersten Beispiel.

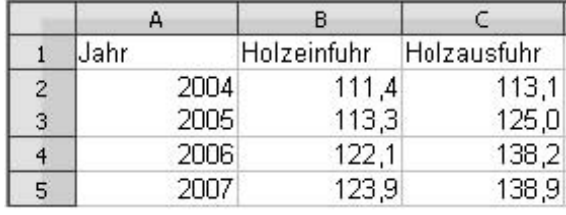

x-Achse y-Achse

Ⅳ Legende anzeigen

 $\mathbb C$  Links

C Rochts  $\bigcirc$  Oben

C Unten

• Bei mehreren Datenreihen ist eine Legende sinnvoll.

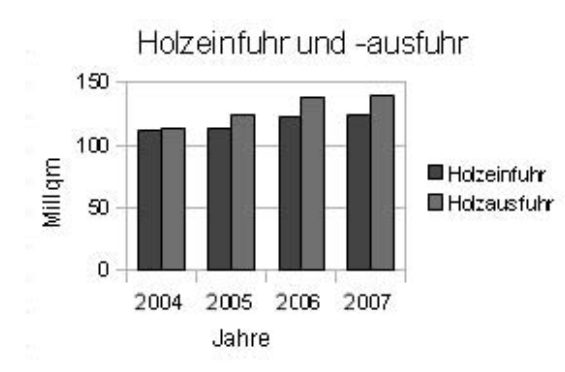

# Weitere Hinweise

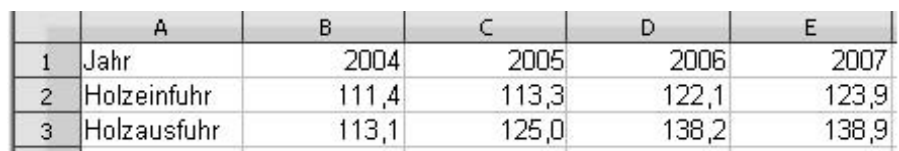

• Vertauscht man bei der Datenquelle Zeilen und Spalten, so muss man beim Datenbereich *Datenreihen in Zeilen* auswählen.

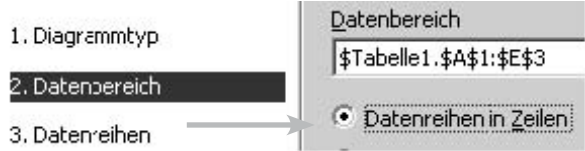

- Das Erstellen von Diagrammen ist bei allen gängigen Tabellenkalkulationsprogrammen sehr ähnlich.
- • Bei Excel von Microsoft muss die linke obere Zelle leer sein.

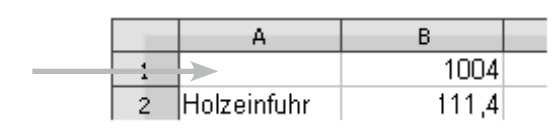

## **Erstellen von Diagrammen mit OpenOffice.org Calc 3.1.1**

#### 3 Auswahl von Diagrammtypen

 Verschiedene Diagrammtypen haben verschiedene Aussagen.

Säulendiagramme zum Beispiel zeigen die zeitliche Änderung der Daten an.

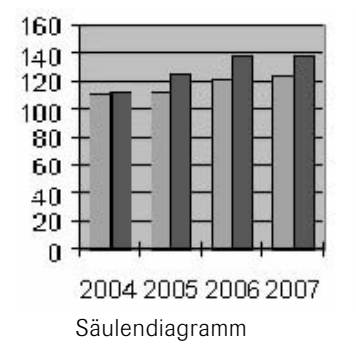

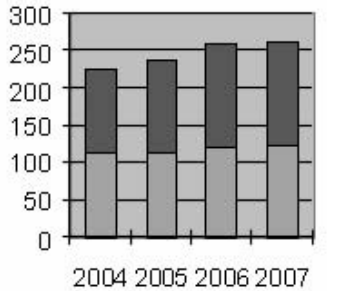

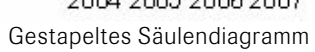

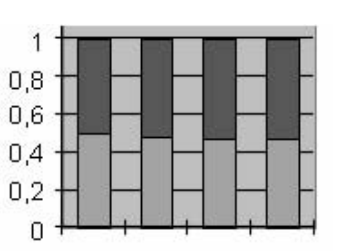

2004 2005 2006 2007

Säulendiagramm **Gestapeltes Säulendiagramm** Prozentual gestapeltes Säulendiagramm

Kreisdiagramme veranschaulichen den Größenanteil.

 Sie sind für unser Beispiel nicht geeignet, da wir ja die zeitliche Veränderung der Daten darstellen möchten. Außerdem können sie nur eine Datenreihe darstellen.

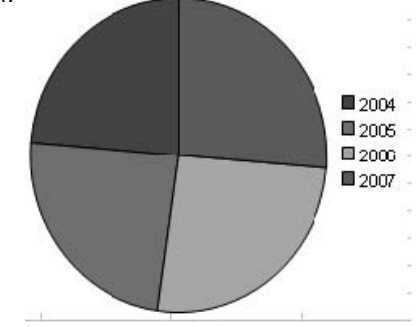

## 4 Manipulationen mit Diagrammen

 Weil beim linken Diagramm die y-Achse nicht ab dem Nullpunkt angezeigt wird, erscheinen die Größenunterschiede zwischen den Bal-

ken wesentlich größer als beim rechten Diagramm.

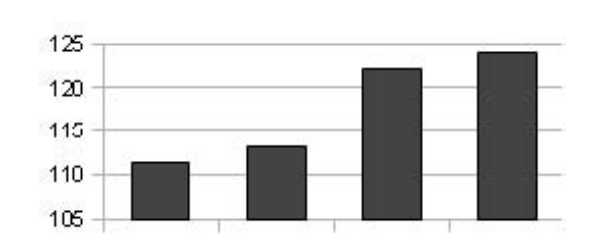

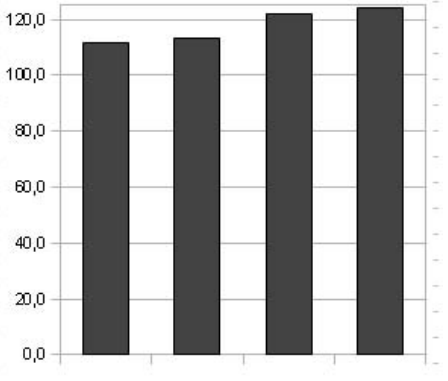

In dem 3-D-Kreisdiagramm erscheint der linke Sektor größer, als er eigentlich ist.

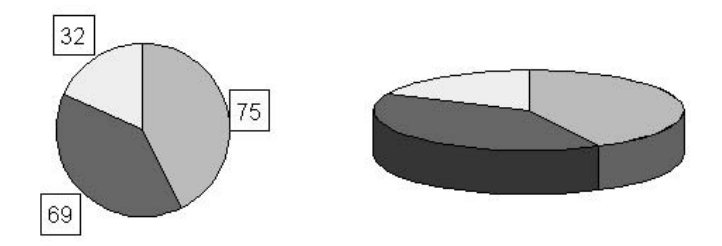

Zusammengestellt von Manfred Müller, Nürnberg

 Movie Maker ist ein einfaches, kostenloses Videobearbeitungsprogramm, das beim Betriebssystem Windows mitgeliefert wird. Das Betriebssystem Windows 7 enthält den Movie Maker nicht mehr. Er ist nun Teil des Windows Live Essentials Pakets, das über die Microsoft Website kostenlos bezogen werden kann.

Sammlung: Urlaub\_09

#### 1 Video aufnehmen

Ziehen Sie einen Clip auf die Zeitach Speicherort ben für Filmprojek Wähle *Video importieren.* 1. Video aufnehmen  $\odot$ Video von Gerät aufnehmen Video importieren öllder importieren Suche deinen Film mit Audio- oder Musikdateien importierer Hilfe des sich öffnenden 21.05 2. Film bearbeiten  $\odot$ 30.05.2007 13:57 Dialogs. 3. Film fertig stellen  $\odot$ Tipps zur Filmerstellung (6) So nehmen Sie ein Video auf Ziehe die Szenen der So bearbeiten Sie Clips So fügen Sie Titel, Effekte und Reihe nach auf die Übergänge hinzu<br>So speichern Sie Filme und nutzen<br>sie gemeinsam mit anderen 30.05.2007 14:01 30.05.2007 14:04 Zeitachse. **\*\*\*\*\*\*\*\*\*\*** 30.05.2007.14:39 30.05.2007 14:39  $B$   $R$   $R$  $\mathbb{Q}$  $\Theta$ л Zeich Storyboard an Video ED Durch Verschieben der Szenen-Zeigt Storyboard an.  $\circled{H}$ ränder mit der Maus kannst du  $\blacksquare$ 00:00:04.00  $00:00:08,00$ FOD.00 den gewünschten Ausschnitt auswählen. 21.05.2007 18:16 Video <sup>日+</sup> Dem. Dew

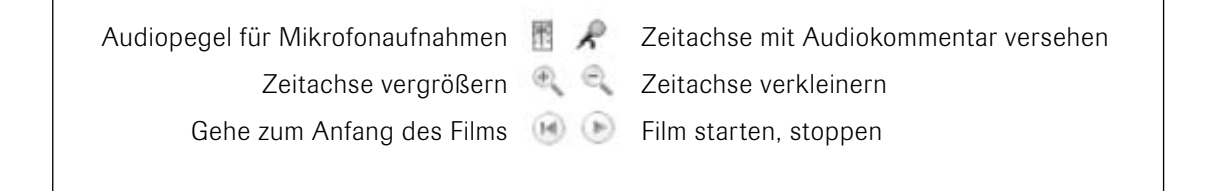

# **Videoschnitt mit dem Movie Maker von Microsoft**

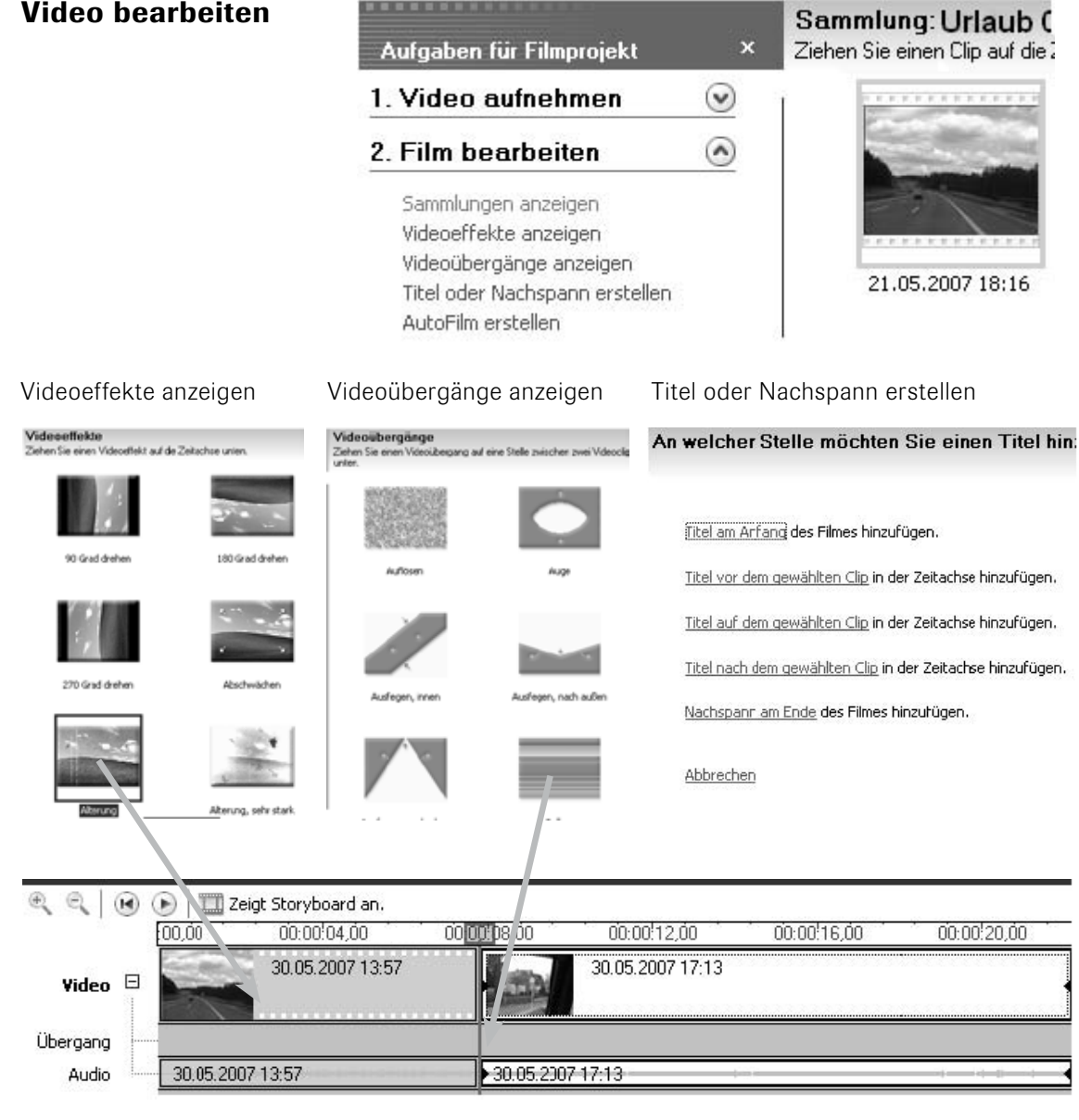

#### 2 Video bearbeiten

#### 3 Film fertig stellen

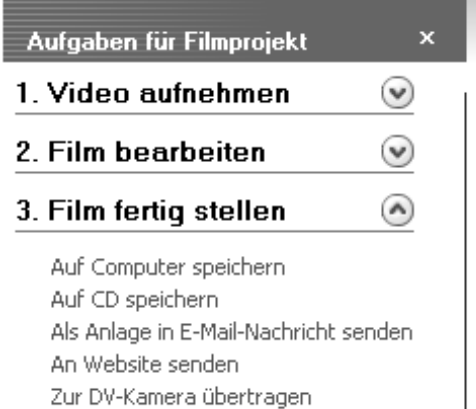

#### Sammlung: Urlaub ( Ziehen Sie einen Clip auf die

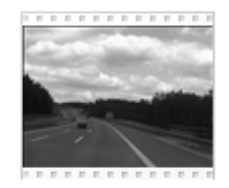

 $21...$ 

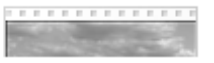

## 1 Die Aufnahme

## Im Auge des Betrachters: die Perspektiven

 Froschperspektive, Vogelperspektive oder Nahaufnahme? Außergewöhnliche Blickwinkel erfordern die Aufmerksamkeit des Betrachters. Davon lebt ein Film. Immer nur der Blickwinkel des stehenden Erwachsenen ist zwar vielleicht bequem, aber auf Dauer langweilig.

## • Wichtig für die Einteilung eines Films: die Szenen

 Die Kamera braucht Zeit zum Bildaufbau. Für den späteren Schnitt ist ebenfalls etwas "Vorlauf" nötig. Oft muss auch die Länge der Szene dem Filmfluss angepasst werden. Für all dies braucht man einige Sekunden Zeit. Also: *Film ab – bis 10 zählen – Action – Ende – wieder bis 10 zählen – Aufnahme beenden.*

#### • Maßvoll einsetzen: den Zoom

Die Zoomtaste verführt zum "gehfaulen" Filmen. Dem Betrachter aber wird hinterher ein "Hin- und Herpumpen" innerhalb der Szene zugemutet.

 Zoom kann man vor der Aufnahme für besondere Perspektiven verwenden. Du solltest aber nur dann beim Filmen zoomen, wenn du einen besonderen Effekt wünschst, z. B. wenn die Aufmerksamkeit auf die Entfernung eines Objekts gerichtet werden soll.

## • Ohne viele Schwenks: bewegte Bilder produzieren

 Die Objekte sollen sich bewegen, nicht die Kamera! Also: Vermeide allzu viele Schwenks und plane stattdessen mehrere Szenen ein. Falls es trotzdem sein muss, bitte langsam schwenken, damit später dem Zuschauer nicht schwindelig wird.

 Verwackelte, zittrige Bilder sind eine Zumutung fürs Filmpublikum. Deshalb immer ein Stativ verwenden oder notfalls mit anderen Hilfsmitteln arbeiten!

## 2 Der Schnitt

#### • Unbedingt kürzen: das Rohmaterial

 Wer möchte sich schon stundenlang unbearbeitetes Videomaterial anschauen? Niemand! Deshalb solltest du deine Filme schneiden.

## • Bearbeitung: Weniger ist oft mehr

 Programme für Videobearbeitung bieten eine Vielzahl von animierten Szenenübergängen. Bitte gehe damit sparsam um. Normalerweise kommt man mit den zwei folgenden Szenenübergängen aus.

 Harter Schnitt: Die Szenen werden direkt aneinandergestellt. Weicher Schnitt: Man verwendet einen gleitenden Übergang.

## • Über kurz oder lang: das richtige Zeitgefühl

 Zu lange Szenen werden für den Betrachter langweilig. Bei einem unbewegten Motiv gilt die Faustregel: zwischen 4 und 8 Sekunden. Bei bewegten Szenen werden 6 bis 12 Sekunden empfohlen. Wenn du dir also die Szene öfter ansiehst, bekommst du mit Sicherheit ein gutes Gefühl für die richtige Länge.

Mit Scratch kannst du sehr einfach Animationen und Spiele erstellen, mit denen du deine Projekte präsentieren kannst (http://scratch.mit.edu).

## 1 Die ersten Schritte mit Scratch

Wähle die Befehlskategorie Bewegung und ziehe die Anweisung gehe 10 -er schritte in den Skriptbereich.

 Jedes Mal wenn du auf die Anweisung klickst, bewegt sich die Katze um 10 Pixel nach rechts.

 Wenn du auf die weiße Fläche in der Anweisung klickst, kannst du die Schrittweite verändern. Bei negativen Zahlen bewegt sich das Objekt nach links.

 Probiere auch andere Anweisungen aus.

## Befehlskategorien Projekt speichern Bühne verkleinern

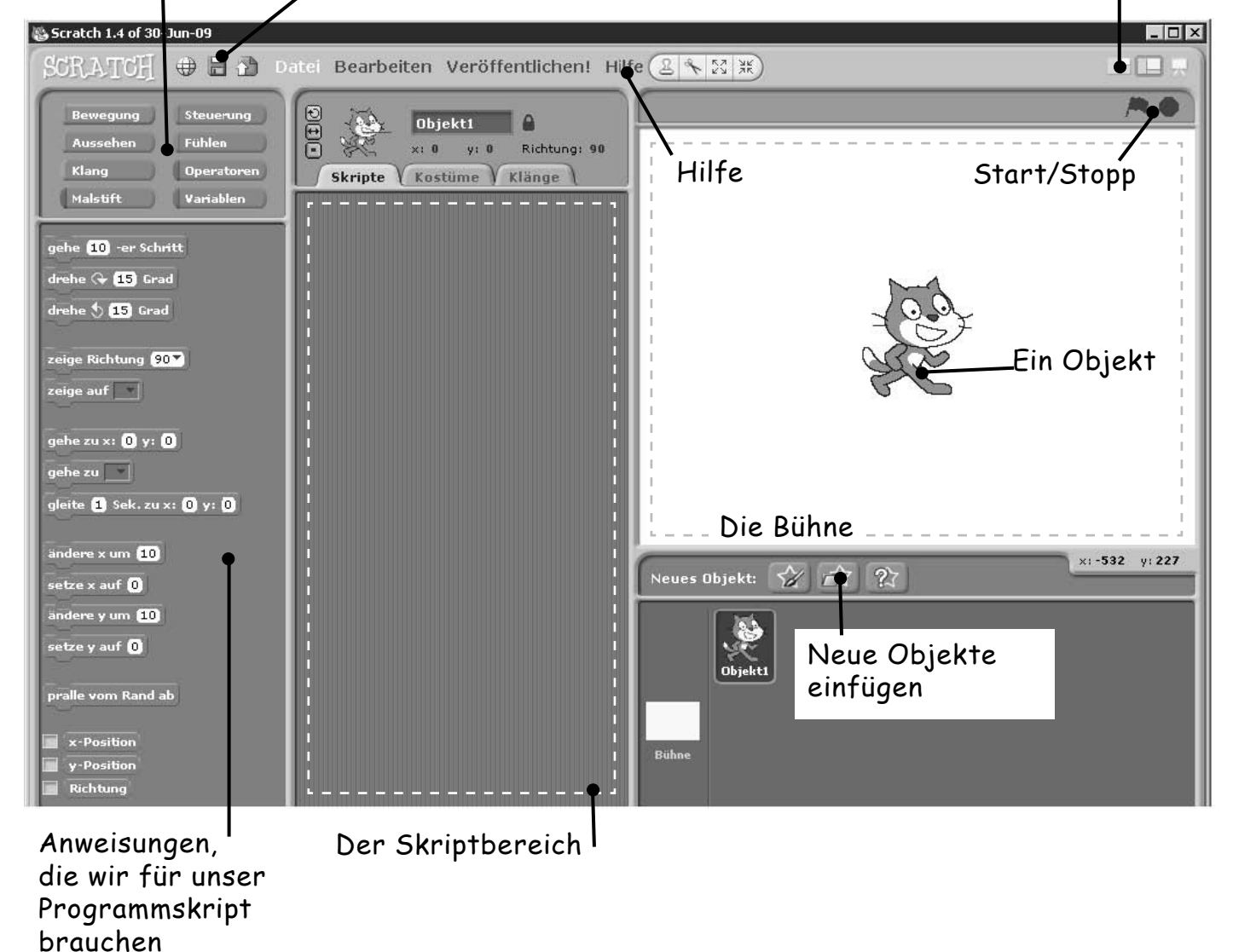

## **Einführung in die Programmiersprache Scratch**

## 2 Erstelle folgendes Programm

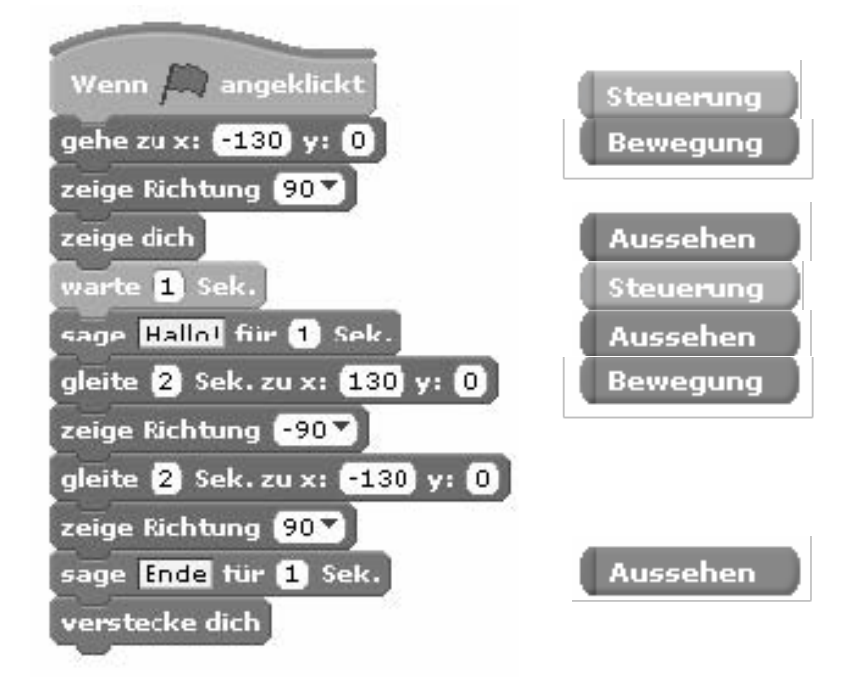

Die Programmanweisungen findest du in den jeweils danebenstehenden Befehlskategorien.

 Mit der ersten Anweisung erreichst du, dass man das Programm mit der grünen Fahne starten kann.

 Aktiviere jeweils eine der drei Schaltflächen und starte das Programm neu.

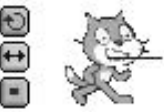

3 Wenn du Spaß an Scratch gefunden hast, dann schau dir das Beispiel *quiz\_vorlage.sb* von der DVD an.

 Im Dokument *Vorlage\_fuer\_ein\_Quiz* wird dieses Beispiel erklärt. Dort findest du auch Hinweise, wie du Scratchprogramme ohne Scratch anzeigen kannst.

*http://digitale-schule-bayern.de/dsdaten/285/51.pdf www.cs.uni-magdeburg.de/~krueger/ScratchBookOverview.pdf*

#### Warum sind nachwachsende Rohstoffe gut für unsere Umwelt?

 Wenn wir diesen Satz bei Google eingeben, erhalten wir 583.000 Einträge, die zwar einige Wörter über den ganzen Eintrag verteilt enthalten, aber nicht den kompletten Satz.

 Woran liegt das?

 Suchmaschinen suchen zunächst nicht nach dem ganzen Satz, sondern nach einzelnen Wörtern. Außerdem ignorieren sie Füllwörter, Bindewörter, Pronomen usw.

 Wir versuchen es noch einmal mit der *erweiterten Suche* und wählen die Option*mit der genauen Wortgruppe*, d. h., wir wollen Einträge, die genau unseren Satz enthalten. Dasselbe erreichen wir, wenn wir den Satz mit Anführungs- und Schlusszeichen eingeben.

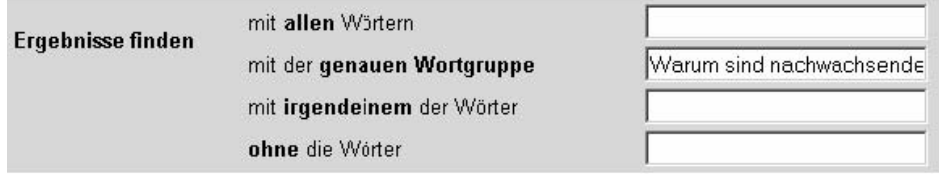

Google antwortet:

A Keine Ergebnisse für "Warum sind nachwachsende Rohstoffe gut für unsere Umwelt" gefunden.

## Grundsätzlich solltest du deine Anfrage zuerst allgemein formulieren und dann immer weiter spezialisieren!

 Wir nehmen aus unserem Satz nur die wichtigsten Wörter, die aber in der richtigen Reihenfolge stehen sollen.

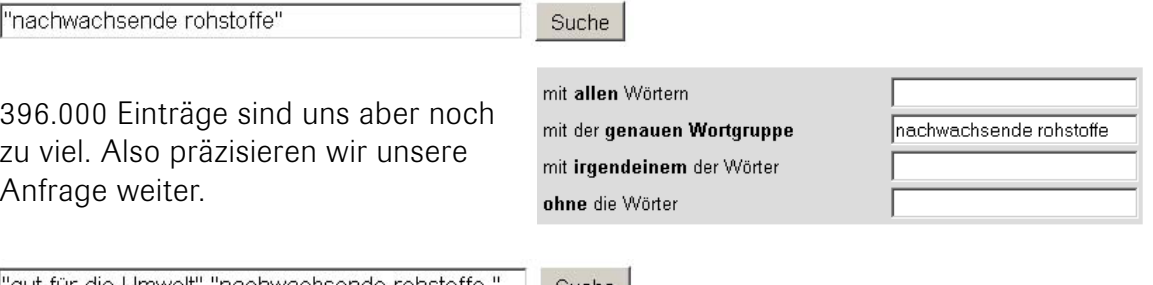

"gut für die Umwelt" "nachwachsende rohstoffe Suche |

Wir haben jetzt nur noch 210 Ergebnisse, deren Inhalt für uns interessant sein könnte. Zum Beispiel:

PHOENIX – Merkel setzt sich für nachwachsende Rohstoffe ein. ... Diese biologischen Rohstoffe seien aber auch gut für die Umwelt, denn sie seien ...

Es sollte eigentlich inzwischen jedem klar sein: Nachwachsende Rohstoffe ... Auch gut für die Umwelt, denn dort wird nur das  $CO<sub>2</sub>$  in die Luft geblasen, ...

## Suchmaschinen können Suchbegriffe auf verschiedene Art und Weise verknüpfen

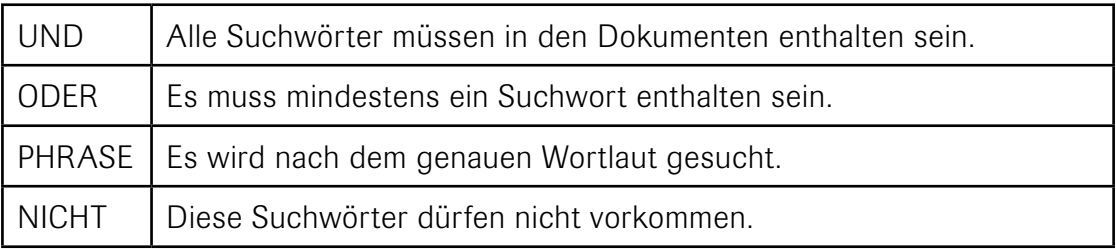

Die Eingabe dieser Verknüpfungen kann bei den verschiedenen Suchmaschinen unterschiedlich sein. Bei einigen können sie, wie im obigen Beispiel gezeigt, auch mit einer Eingabemaske realisiert werden.

Es gibt übrigens außer Google noch viele andere gute Suchmaschinen, die du einmal ausprobieren solltest.

 Die hier vorgestellten Programme sind kostenlos (Freeware) oder wenigstens sehr preisgünstig und können bei deinem Projekt bestimmt hilfreich sein:

#### **Textprogramme**

**OpenOffice.org –** die kostenlose Alternative zu Microsoft Office. Es enthält eine Textverarbeitung, eine Tabellenkalkulation, ein Präsentationsprogramm und ein Datenbankprogramm.

*http://de.openoffice.org*

**Editors –** geeignet zur Erstellung von HTML-Dokumenten.

**PSPad –** ein kostenloser Texteditor, der durch seine Syntaxhervorhebung die Bearbeitung von HTML-Dokumenten erheblich erleichtert.

*www.pspad.com*

Nvu Composer – ein kostenloser WYSIWYG-Editor zur Erstellung von HTML-Dokumenten.

*www.nvu-composer.de*

#### Grafikprogramme

- **IrfanView –** ein kompakter, schneller und einfach bedienbarer Bildbetrachter, der sehr viele Grafikformate anzeigen kann und auch die wichtigsten Bildbearbeitungswerkzeuge beherrscht. Zusätzlich kann man sehr schnell Slideshows bzw. kleine Trickfilme erstellen. Das Programm ist für nicht kommerzielle Zwecke kostenlos.
- *www.irfanview.de*
- **PhotoFiltre –** ein kleines, übersichtliches Bildbearbeitungsprogramm, das trotz seiner vielen Funktionen keine lange Einarbeitungszeit benötigt. Das Programm enthält ca. 100 Grafikfilter. Das kostenpflichtige PhotoFiltre Studio unterstützt außerdem Layer (Ebenen).
- *www.photofiltre.com/* oder *www.photofiltre-studio.com*
- **Scratch –** ein kostenloses Programmiersystem für Animationen, Spiele und interaktive Kunst, das auf Anfänger zugeschnitten ist. Eine kurze Einführung befindet sich auf der DVD.
- *http://scratch.mit.edu*
- **Prism –** kostenloser Web-Browser, der nur eine festgelegte Seite ausführt. Im Dokument *Hinweise\_zum\_Praesentieren* findest du eine kurze Einführung.
- *http://starkravingfinkle.org/projects/webrunner*

## Alles eine Frage der Einstellung: der Programmstart

Schon beim Programmstart kannst du mit Hilfe eines "Assistenten" folgende Eigenschaften deiner Präsentation einstellen:

- Bildschirmhintergrund
- Ausgabemedium
- Folienübergänge
- persönliche Informationen

Diese Einstellungen kannst du später noch ändern.

## Seitenweise einheitlich: die Formatvorlagen

Achte bitte darauf, dass die Seiten ein einheitliches Design haben, d. h., die Schriftarten, die Schriftgrößen usw. sollten auf jeder Seite gleich sein. Deshalb solltest du zuerst die Formatvorlagen für die einzelnen Elemente deiner Folien anpassen.

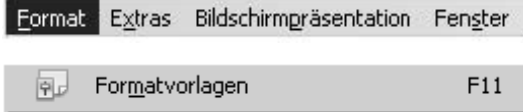

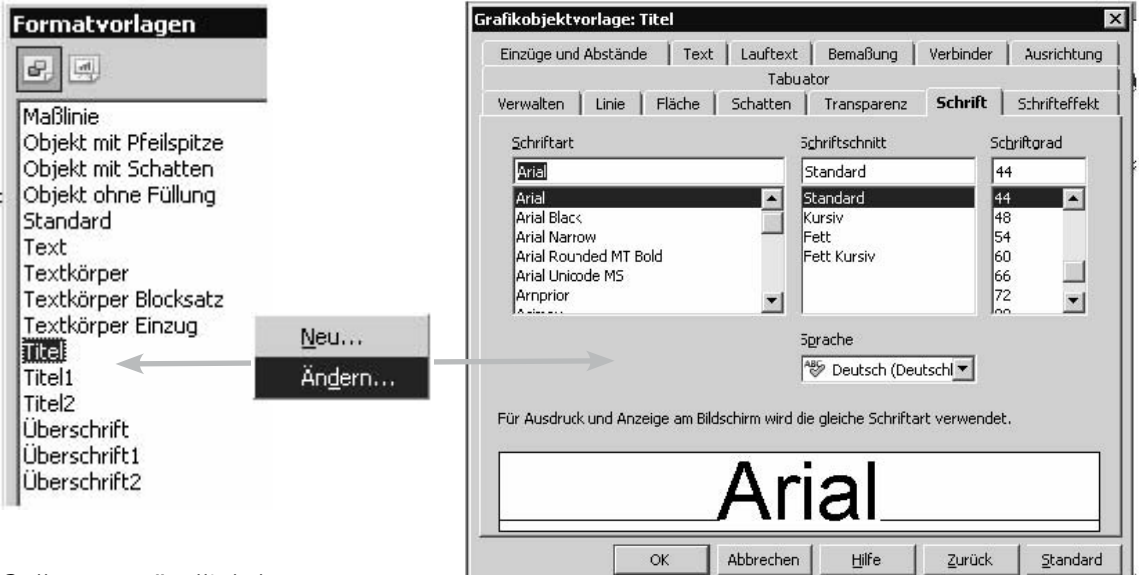

Selbstverständlich kannst du auch diese Einstellungen jederzeit ändern, wenn du möchtest!

## Markante Design-Elemente: fixiert im Layout

Auf der rechten Seite des Bildschirms siehst du eine Anzahl von Layouts mit verschiedenen Objekten. Mit einem Mausklick auf ein Layout wird es von deiner aktuellen Folie übernommen. Diese Layouts haben den Vorteil, dass deine Folien ein einheitliches Aussehen haben. Zum Beispiel sollte die Überschrift immer an derselben Stelle stehen. Du kannst Objekte des Layouts löschen und auch selbst Objekte aus der Werkzeugleiste am unteren Rand des Bildschirms hinzufügen.

## **So erstellst du eine Bildschirmpräsentation mit OpenOffice.org Impress**

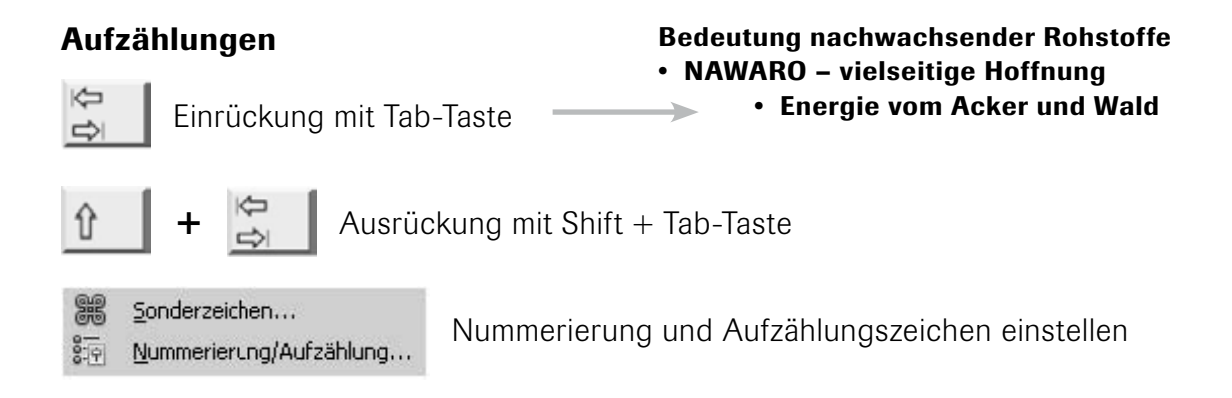

#### Diagramme

Ein Doppelklick auf das Diagrammsymbol – und schon kannst du es bearbeiten!

- 地 Diagrammtyp einstellen
- 圍 Datentabelle bearbeiten
- Gitternetz ein/aus
- 固 Legende ein/aus
- Aî Schriftgröße

Mit einem Klick außerhalb des Diagrammrahmens kommst du ganz leicht wieder in die normale Ansicht.

#### Neue Folien erstellen

Am linken Rand des Bildschirms werden Miniaturen von deinen Folien angezeigt. Du kannst hier deine Seiten auswählen, sortieren, löschen und bearbeiten.

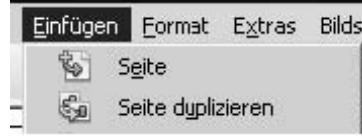

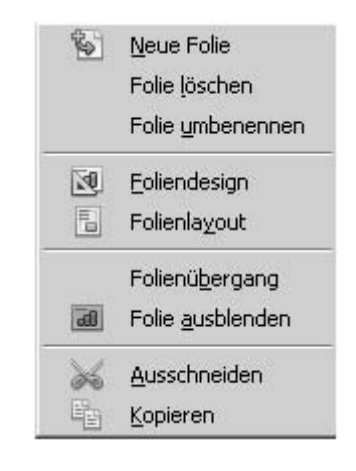

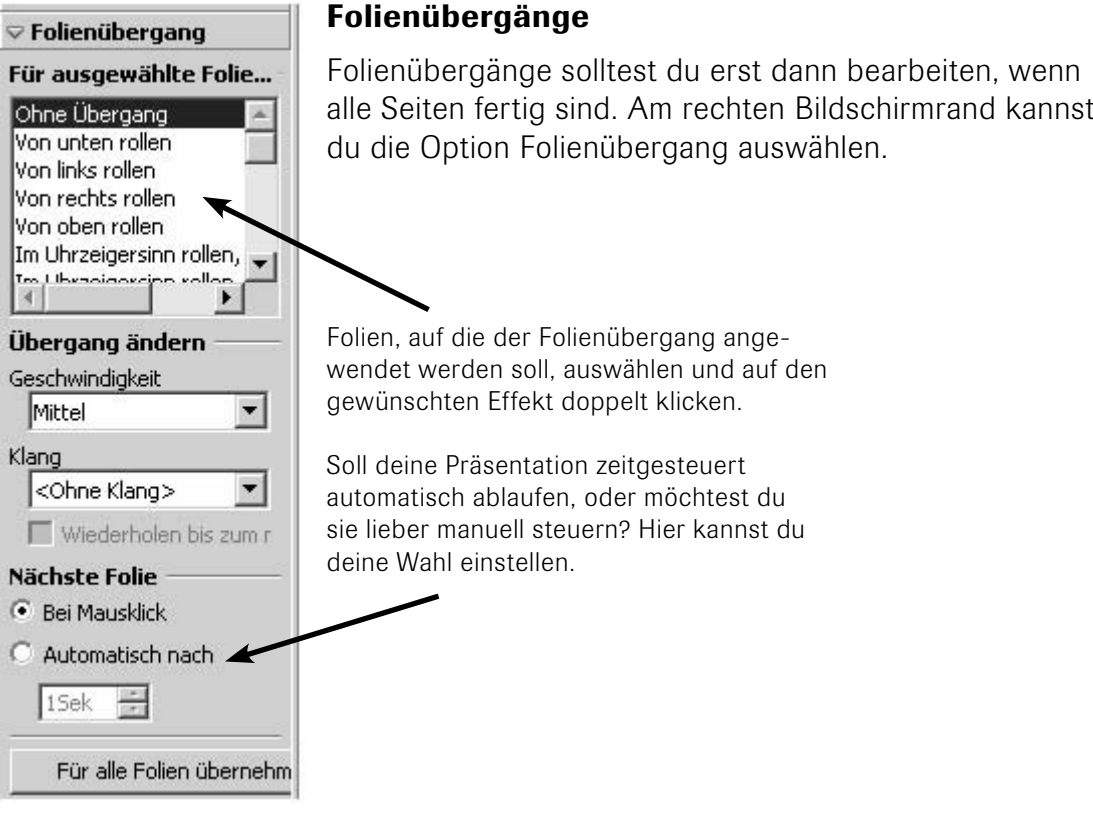

## Benutzerdefinierte Animation

 Neben den Folienübergängen kannst du auch einzelne Objekte der Seite animieren. Du kannst z. B. bei einer Aufzählung die einzelnen Unterpunkte jeweils mit einem Mausklick der Reihe nach "einfliegen" lassen.

 Das geht in drei Schritten:

- 1 Ein oder mehrere Objekte (Text, Bild, Diagramm usw.) markieren.
- 2 Effekt ändern *(Hinzufügen, Entfernen).*
- 3 Effekt überprüfen.

Danach ein Ereignis auswählen, das die Animation startet. Weiter geht es mit der Auswahl der Eigenschaften sowie der Einstellung der Geschwindigkeit. Und nicht vergessen: Die Festlegung der Reihenfolge, in der die Objekte animiert werden sollen!

 Kleiner Tipp: Mit Rücksicht auf die Zuschauer solltest du den Einsatz von Folienübergängen und Animationen nicht übertreiben.

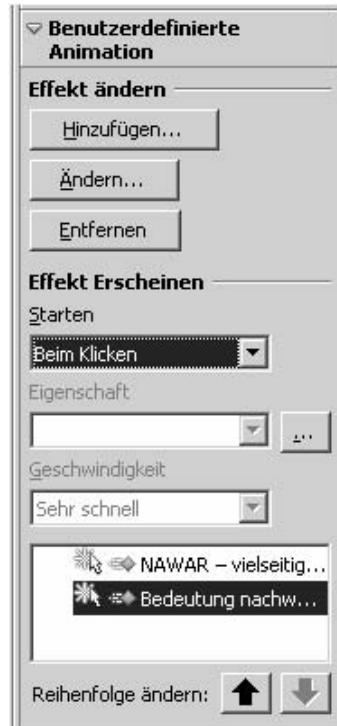

#### Bildschirmpräsentation

 Zunächst musst du die erste Seite auswählen.

 Die Seiten wechseln je nach Einstellung durch einen Mausklick oder nach einer festgelegten Zeitspanne.

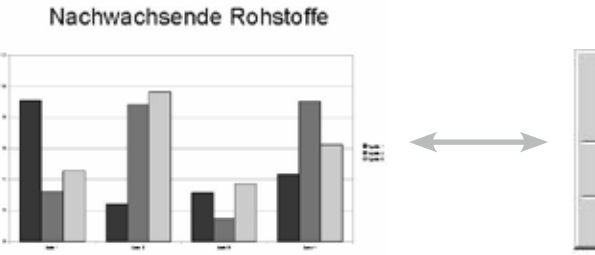

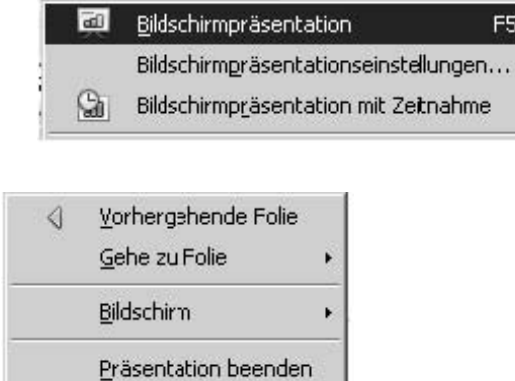

Bildschirmpräsentation Fenster

Hilfe

F5

Worauf du beim Design deiner Präsentation achten solltest, kannst du im Dokument "Hinweise zum Praesentieren" lesen.

## 1 Design/Aussehen

- Die einzelnen Folien einer Präsentation sollten ein einheitliches Design haben: Dazu gehören einheitliche Schriftarten und -farben, ein einheitlicher Hintergrund sowie das Setzen der Überschriften an ein und derselben Stelle.
- • Am besten erreichst du das, indem du eine Masterfolie erstellst. In ihr werden die Formatierungen festgelegt, die für die gesamte Präsentation Gültigkeit haben. Willst du später ein anderes Design, so musst du nur die Masterfolie ändern.
- Vermeide es möglichst, auf Standard-Cliparts und -vorlagen zurückzugreifen, die mit dem Präsentationsprogramm ausgeliefert werden. Nahezu jeder kennt diese Vorlagen!
- Achte auf einen starken Kontrast zwischen Schriftfarbe und Hintergrundfarbe!
- • Verwende Schriftarten wie z. B. Arial, Verdana, Helvetica oder Tahoma, denn sie sind am Bildschirm besser lesbar!
- Die Schriftgröße sollte beim normalen Text nicht zu klein sein, bei Überschriften aber auch nicht zu groß. Und: Verwende auf keinen Fall die Schrift "WordArt"!

 So bitte nicht:

Raps: Erträge und **Anbausituation** 

en Anteil von 40 Prozent ist Deutschland der größte<br>ert Europas. Vor allem für die Adienbaubetriebe in den neuer<br>im list Raps eine wirtschaftlich interessante Alternative zur

Raps: Erträge und Anbausituation • So auch nicht: Unterstreichen ist Schnee von gestern! Nutze andere Möglichkeiten, um Texte

hervorzuheben, wie z. B. Schriftgröße oder Fettdruck. • Vermeide die Farbkombinationen Rot-Grün und Rot-Blau! Sie heben sich aus der Ferne betrachtet zu wenig ab und erschweren das Lesen.

- • Verwende keine strukturierten Hintergründe! Sie machen die Schrift unleserlich.
- • Verzichte auf unnötige Sound- und Animationseffekte.
- Keine aufwändigen Effekte beim Folienübergang, keine animierten Cliparts, denn das stört die Zuhörer und lenkt vom eigentlichen Inhalt ab!

## 2 Inhalt

- • Die Folien solltest du nicht überladen.
- • Wenn möglich, nur ein Thema auf einer Folie behandeln.
- • Eine Zeile sollte nicht mehr als zehn Wörter enthalten. Worttrennungen sollte man möglichst auch vermeiden.
- • Verdeutliche Zahlen durch Diagramme!

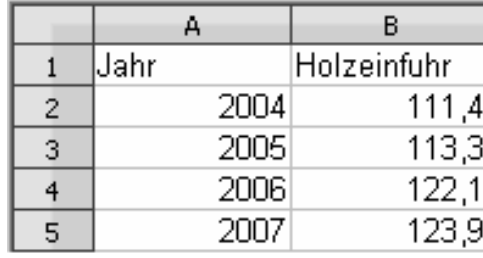

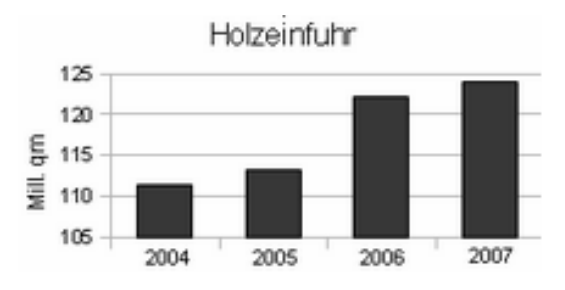

• Verwende Bilder als Symbole für den Inhalt!

## 3 Das musst du beim Präsentieren unbedingt beachten!

## Mechanische und elektronische Ausrüstung: die Hardware

Probiere deine Mediendokumente "live", d. h. auf derselben Hardware und unter denselben Lichtverhältnissen wie bei der Veranstaltung, aus!

 Und denke daran: LCD-Projektoren haben oft eine geringere Farbauflösung als ein Monitor und es kann vorkommen, dass sich verschiedene Farben auf dem Beamer nicht unterscheiden.

#### Das Gegenstück zur Hardware: die Software

 Bei Präsentationsprogrammen solltest du die verwendeten Schriften in das Dokument integrieren, denn sie könnten auf einem anderen Computer nicht installiert sein.

#### Ganz einfach: Präsentation von Medienprodukten mit Web-Browsern

 Web-Browser können heute fast alle Medien darstellen. Bei einer Ausstellung gibt es nun aber das Problem, dass im Netz "gesurft wird" und dadurch nicht die Seiten angeschaut werden, die man vorführen möchte.

 Das kostenlose Programm *Prism* zeigt nur eine festgelegte Seite an. Links innerhalb der Seite werden jedoch ausgeführt (http://starkravingfinkle.org/projects/ webrunner).

 Nach Installation und Start erscheint dieser Dialog:

 Bei *URL* gibst du die Adresse der gewünschten Seite ein:

*http:// für eine externe Seite*

*file:/// für eine Datei auf deinem Rechner*

 Als Name gibst du irgendeinen Begriff ein.

 Falls du in der Seite Links hast, solltest du *Enable navigation keys* aktivieren.

 Wenn du bei *Create Shortcuts* eine Auswahl aktivierst, wird eine Verknüpfung erstellt, die das Programm mit dem gewünschten Dokument startet. Wenn du die Verknüpfung nicht mehr benötigst, kannst du sie einfach löschen.

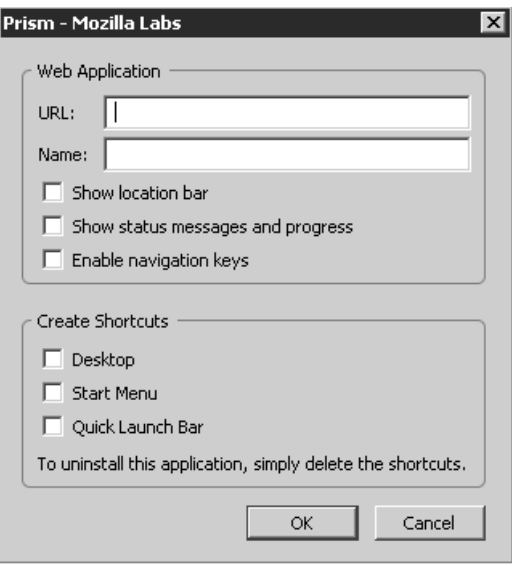

 Wenn du nicht weißt, wo sich das gewünschte Dokument auf deinem Rechner befindet, starte deinen standardmäßigen Browser und wähle im Menü *Datei* die Funktion *Öffnen*. Nun kannst du die Datei bequem suchen. Kopiere den Dateipfad in die Zwischenablage und füge ihn als *URL* im Programm *Prism* ein.

 Wir erstellen einen Flyer mit Vorder- und Rückseite und jeweils drei Spalten. Die angegebenen Seitenränder und Spaltenbreiten sind nur Vorschläge und können an deine Bedingungen angepasst werden.

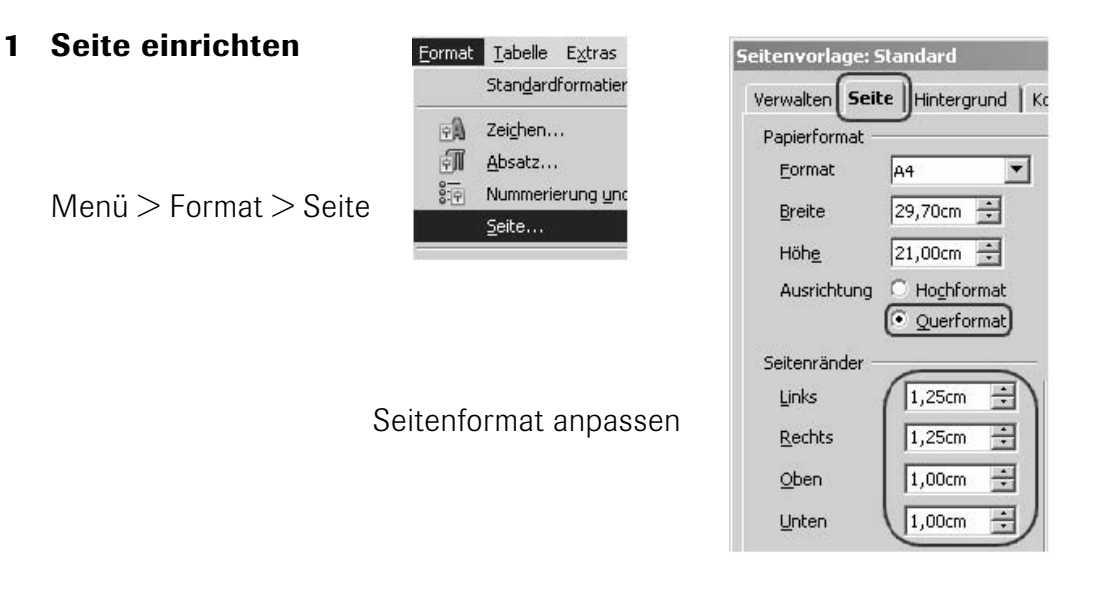

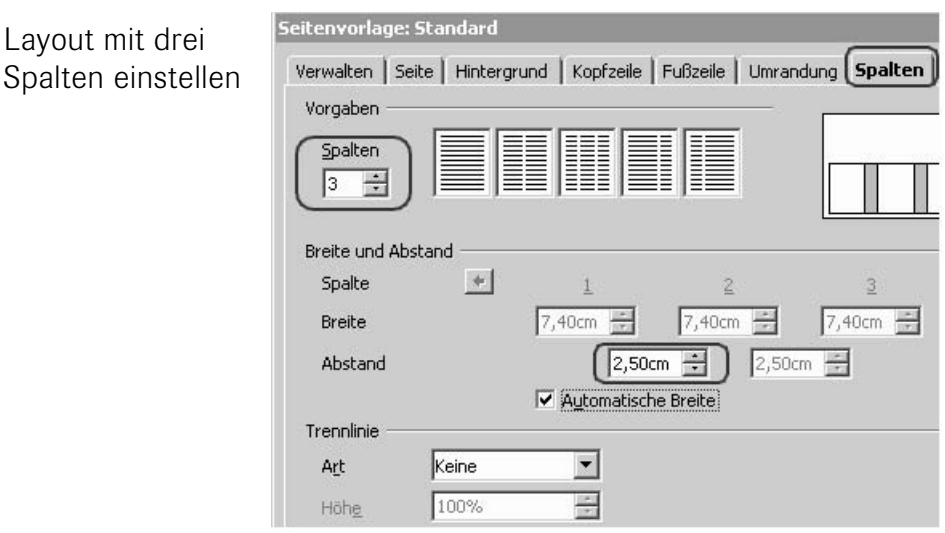

#### 2 Knickfalz einzeichnen

Zeichenfunktionen anzeigen

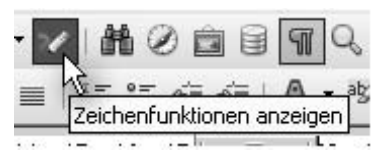

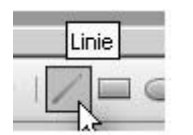

Wähle die Zeichenfunktion *Linie* aus.

Zeichne eine kleine senkrechte Linie und klicke sie mit der rechten Maustaste an.

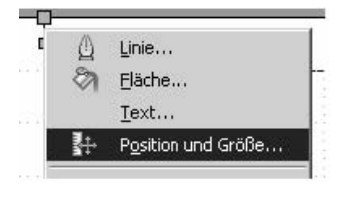

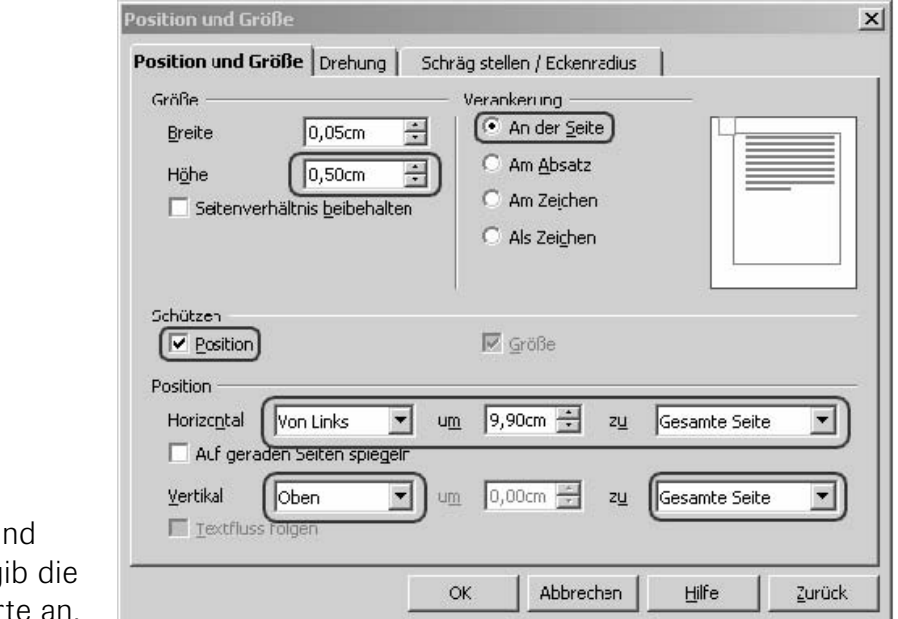

Wähle Position u Größe aus und g angezeigten Werte

Verfahre mit einer zweiten Linie genauso, gib aber als vertikale Position *Unten* ein.

## 3 Flyer bearbeiten

 Jetzt brauchst du nur noch die Rückseite.

Menü > Einfügen > Manueller Umbruch

*Seitenumbruch* auswählen

Einfacher geht es mit der Tastenkombination:

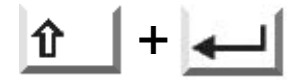

Wenn du in die zweite oder dritte Spalte schreiben möchtest, musst du einen *Spaltenumbruch* einfügen.

> Menü > Einfügen > Manueller Umbruch (wie oben) *Spaltenumbruch* auswählen

Position -Horizontal Von Links  $\blacktriangledown$ Auf geraden Seiten spiegeln Vertikal Unten  $\blacktriangledown$ Textfluss folgen

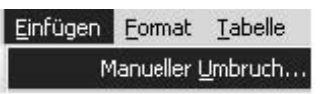

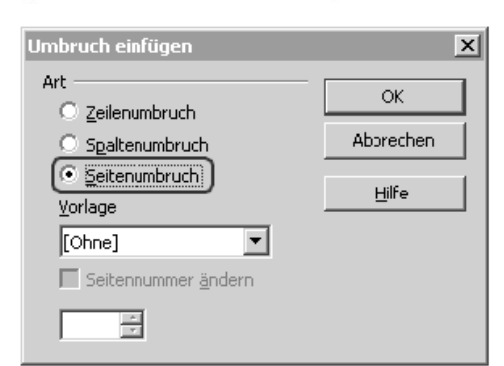

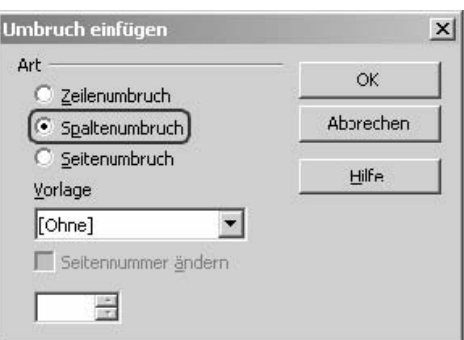

# **So erstellst du einen Flyer mit OpenOffice.org Writer**

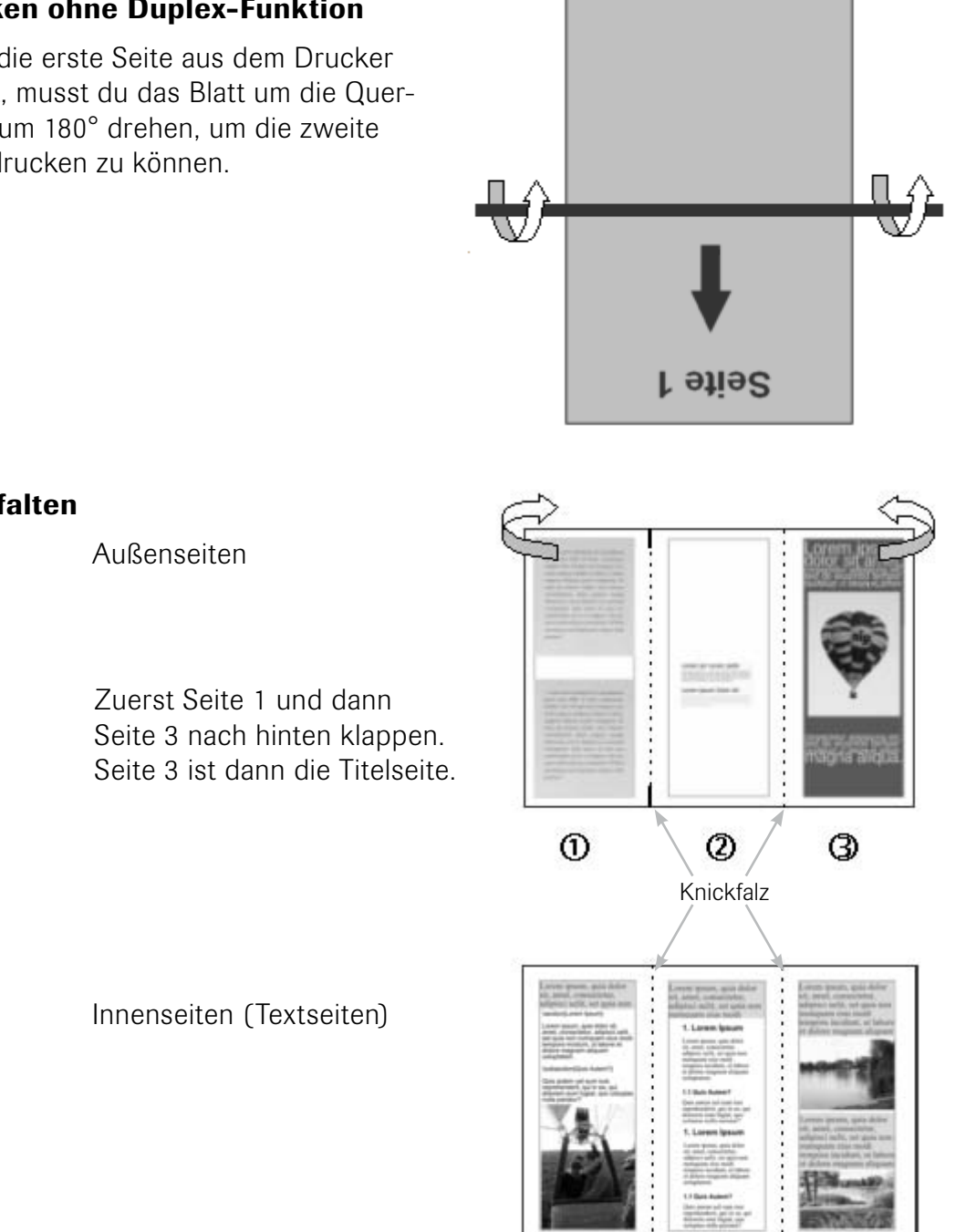

 $\circledcirc$ 

 $\circledS$ 

 $^{\circ}$ 

## 4 Drucken ohne Duplex-Funktion

 Wenn die erste Seite aus dem Drucker kommt, musst du das Blatt um die Querachse um 180° drehen, um die zweite Seite drucken zu können.

#### 5 Flyer falten

http://uba.klima-aktiv.de http://wirtschaftslexikon.gabler.de www.agrilexikon.de www.auma.de www.avebe.com www.bafa.de www.bauernhof.net www.berliner-mikroskopische-gesellschaft.de www.berufe-lexikon.de www.biosicherheit.de www.bmelv.de www.bmu.de www.carmen-ev.de www.chemieunterricht.de www.chids.de www.consultic.de www.de-ipcc.de www.destatis.de www.dlr-rheinpfalz.rlp.de www.dsw-online.de www.ecotopten.de www.eeg-aktuell.de www.enbion.de www.energiepflanzen.info www.erneuerbare-energien.de www.fendt.com www.fkm.de www.fnr.de www.footprintrechner.at www.gletscherarchiv.de www.hypersoil.uni-muenster.de www.jobmotor-erneuerbare.de

www.kaminholz-wissen.de www.ktbl.de www.landwirtschaft-mlr.baden-wuerttemberg.de www.lfl.bayern.de www.ltz-bw.de www.marktundpreis.de www.met.fu-berlin.de/wetterpate/historie www.munichre.com www.nabu-akademie.de www.nachhaltige-waldwirtschaft.de www.nachhaltigkeit.info www.nachwachsende-rohstoffe.de www.nettolohn.de www.np-coburg.de www.oekosystem-erde.de www.regionalwerke.ch www.smul.sachsen.de/smul/index.html www.solarvent.de/pelletfoerderung www.spiegel.de www.steinkohleportal.de www.sueddeutsche.de www.tfz.bayern.de www.thueringen.de/de/tll www.transfer-21.de www.ufop.de www.uft.uni-bremen.de www.umweltbundesamt.de www.un-documents.net www.unendlich-viel-energie.de www.wald.de www.wmo.int www.wwf.de

Letzter Zugriff: 22.07.2010